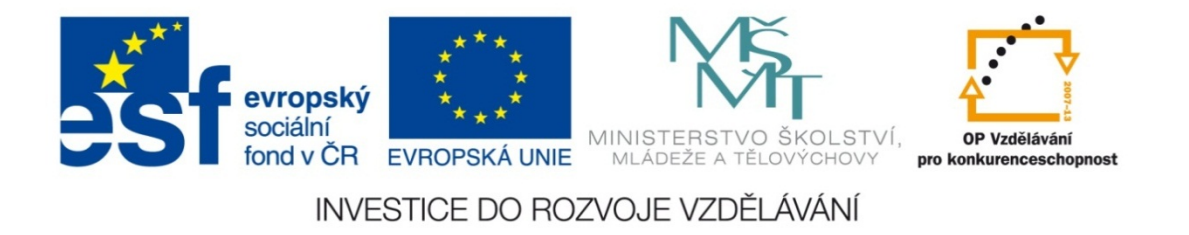

### **Střední průmyslová škola strojnická Olomouc, tř.17. listopadu 49**

### **Výukový materiál zpracovaný v rámci projektu "Výuka moderně" Registrační číslo projektu: CZ.1.07/1.5.00/34.0205**

**Šablona: III/2 Informační technologie**

**Sada: 3**

*•*

**Číslo materiálu v sadě: 3**

**Tento projekt je spolufinancován Evropským sociálním fondem a státním rozpočtem České republiky**

*Název: MS Excel – externí odkazy*

*Jméno autora: Jan Kameníček*

*Předmět: Práce s počítačem*

*Jazyk: česky*

*Klíčová slova: Sešit, externí odkaz*

*Cílová skupina: žáci 2. ročníku střední odborné školy, obor strojírenství*

*Stupeň a typ vzdělání: střední odborné*

*Očekávaný výstup: Žáci se naučí odkazovat ve vzorcích na jiné sešity MS Excel.*

*Metodický list/anotace*

*Prezentace představuje žákům způsob, jak ve vzorcích odkazovat pomocí tzv. externích odkazů na jiné sešity aplikace MS Excel, včetně řešeného příkladu.*

*Datum vytvoření: 19. prosince 2012*

# MS Excel – externí odkazy

## **Úvod**

Podobně jako je možné navzájem provázat údaje na <sup>r</sup>ůzných listech <sup>v</sup> rámci téhož sešitu, je možné tak <sup>u</sup>činit i <sup>s</sup> údaji uloženými <sup>v</sup> <sup>r</sup>ůzných sešitech. Takovým odkazů<sup>m</sup> směřujícím do jiného sešitu se říká "externí odkazy".

Externí odkazy mají <sup>r</sup>ůznou podobu, podle toho, zda je cílový sešit otevřený nebo zavřený. Pokud je otevřený, pak mají podobu [Název sešitu.xls]Název listu!Odkaz – např: [Šrouby.xls]Ceník!B7.

Pokud je cílový sešit zavřený, pak externí odkaz obsahuje celou cestu, např. 'C:\Sestavy\[Matice.xlsx]Ceník'!C10 . Protože jsou <sup>v</sup> odkazu obsaženy i <sup>r</sup>ůzné nepísmenné znaky, je nutné název sešitu i listu uzavřít do jednoduchých anglických (tj. horních) uvozovek.

### **Vložení externího odkazu**

Pokud chceme do vzorce vložit externí odkaz na bu ňku nacházející se <sup>v</sup> jiném sešit ě, <sup>m</sup> ůžeme tak u činit ru č <sup>n</sup>ě prostým napsáním odkazu či celé cesty, ovšem není to p říliš praktický zp ůsob a navíc je zde velké riziko p řeklepu. Obvykle se proto užívá následující zp ůsob:

Nejprve otev řeme cílový sešit. Aby se mohlo mezi ob ěma sešity vytvo řit žádané propojení, je nutné ho otev řít p římo ze spušt ěné aplikace MS Excel, nikoliv poklepáním na ikonu <sup>v</sup> okně Windows. Potom už postupujeme stejn ě, jako p ři vytvá ření odkazů na bu ňky <sup>v</sup> jiném list ě. Mezi r ůznými sešity p řepínáme buď na spodní liště nebo pomocí p říkazu P řepnout okna na kartě Zobrazení ve skupině Okna.

Vezměme si stejný příklad, jako jsme <sup>m</sup>ěli v předchozí prezentaci <sup>s</sup> tím, že tabulku vlastností vody <sup>a</sup> páry na mezi sytosti (viz obrázek vpravo) máme nyní na listu "Tabulka" <sup>v</sup> sešitu

"MezSytosti.xls".

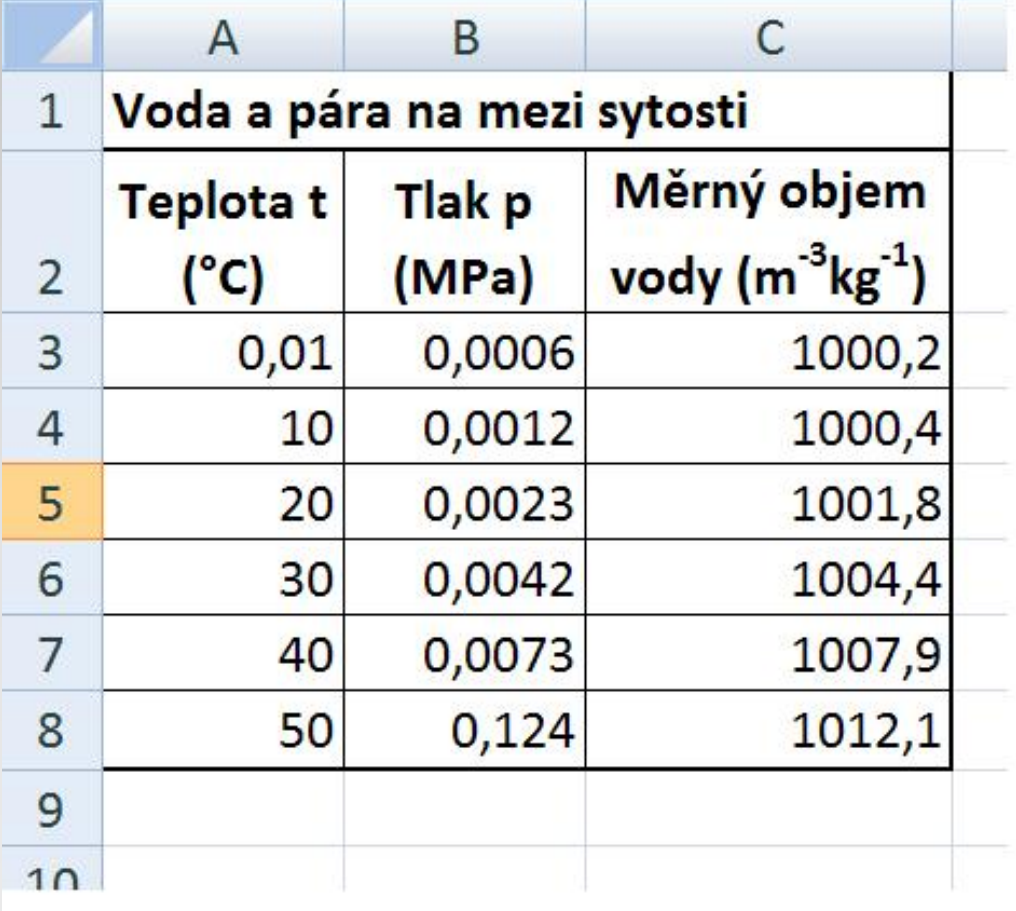

Založte jiný sešit, ve kterém na listu Kalkulačka sestavíte <sup>s</sup> využitím vhodné vyhledávací funkce jednoduchou kalkulačku (viz další obrázek níže), do níž se budou zadávat různé hodnoty teplot <sup>a</sup> která následně ukáže tabulkovou hodnotu, která je rovna zadané hodnotě nebo která je nejblíže nižší, <sup>a</sup> současně také jí odpovídající hodnoty tlaku <sup>a</sup> měrného objemu.

Tabulka by <sup>m</sup>ěla vypadat podobně jako na následujícím snímku:

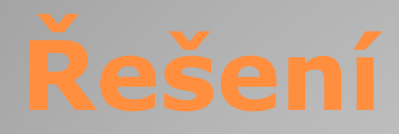

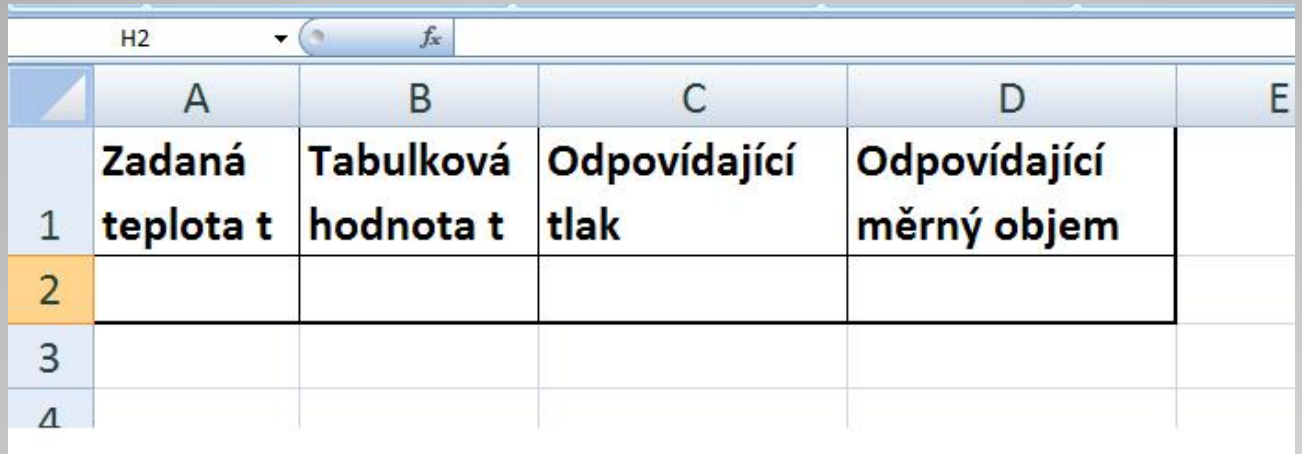

Řešení naleznete, pokud poklepete na následující ikony:

*Tabulka se vstupními údaji:*

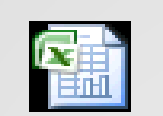

List aplikace Microsoft Office Excel *Výstupní tabulka:*

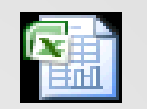

List aplikace Microsoft Office Excel

## **Použité zdroje:**

• *Podpora Office* [online]. Microsoft Corporation, 2013 [cit. 2012-09-

02]. Dostupné z: <u>http://office.microsoft.com/cs-cz/support</u>.